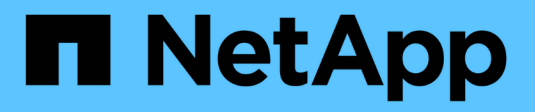

# **Configure Astra Control Center**

Astra Control Center

NetApp November 21, 2023

This PDF was generated from https://docs.netapp.com/es-es/astra-control-center-2204/get-started/addcluster-reqs.html on November 21, 2023. Always check docs.netapp.com for the latest.

# **Tabla de contenidos**

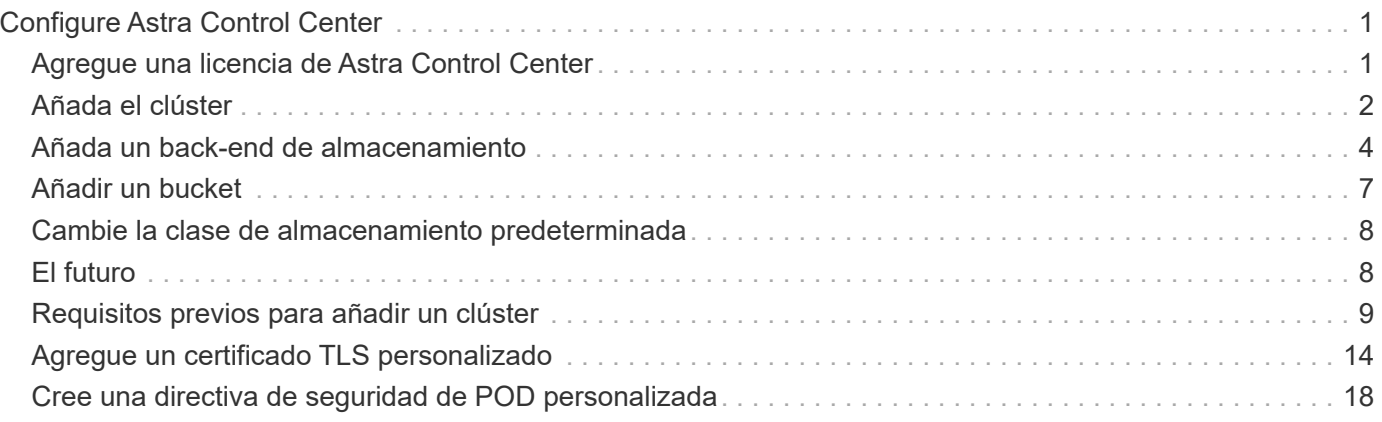

# <span id="page-2-0"></span>**Configure Astra Control Center**

Astra Control Center admite y supervisa ONTAP y Astra Data Store como back-end de almacenamiento. Después de instalar Astra Control Center, inicie sesión en la interfaz de usuario y cambie la contraseña, le interesa configurar una licencia, añadir clústeres, gestionar el almacenamiento y añadir bloques.

### **Tareas**

- [Agregue una licencia de Astra Control Center](#page-2-1)
- [Añada el clúster](#page-3-0)
- [Añada un back-end de almacenamiento](#page-5-0)
- [Añadir un bucket](#page-8-0)

# <span id="page-2-1"></span>**Agregue una licencia de Astra Control Center**

Puede añadir una licencia nueva con la interfaz de usuario o. ["API"](https://docs.netapp.com/us-en/astra-automation-2204/index.html) Para obtener todas las funciones de Astra Control Center. Sin una licencia, el uso de Astra Control Center se limita a gestionar usuarios y agregar nuevos clústeres.

Para obtener más información sobre cómo se calculan las licencias, consulte ["Licencia"](https://docs.netapp.com/es-es/astra-control-center-2204/concepts/licensing.html).

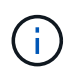

Para actualizar una evaluación existente o una licencia completa, consulte ["Actualizar una](https://docs.netapp.com/es-es/astra-control-center-2204/use/update-licenses.html) [licencia existente".](https://docs.netapp.com/es-es/astra-control-center-2204/use/update-licenses.html)

Las licencias de Astra Control Center miden los recursos de CPU mediante unidades de CPU de Kubernetes. La licencia debe tener en cuenta los recursos de CPU asignados a los nodos de trabajo de todos los clústeres de Kubernetes gestionados. Antes de agregar una licencia, debe obtener el archivo de licencia (NLF) de ["Sitio](https://mysupport.netapp.com/site/products/all/details/astra-control-center/downloads-tab) [de soporte de NetApp"](https://mysupport.netapp.com/site/products/all/details/astra-control-center/downloads-tab).

También puede probar Astra Control Center con una licencia de evaluación, que le permite utilizar Astra Control Center durante 90 días a partir de la fecha de descarga de la licencia. Puede inscribirse para obtener una prueba gratuita registrándose ["aquí".](https://cloud.netapp.com/astra-register)

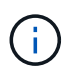

Si su instalación crece para superar el número de unidades CPU con licencia, Astra Control Center le impide gestionar nuevas aplicaciones. Se muestra una alerta cuando se supera la capacidad.

### **Lo que necesitará**

Al descargar Astra Control Center desde ["Sitio de soporte de NetApp"](https://mysupport.netapp.com/site/products/all/details/astra-control-center/downloads-tab)También puede descargar el archivo de licencia de NetApp (NLF). Asegúrese de tener acceso a este archivo de licencia.

### **Pasos**

- 1. Inicie sesión en la interfaz de usuario de Astra Control Center.
- 2. Seleccione **cuenta** > **Licencia**.
- 3. Seleccione **Agregar licencia**.
- 4. Busque el archivo de licencia (NLF) que descargó.
- 5. Seleccione **Agregar licencia**.

La página **cuenta** > **Licencia** muestra la información de la licencia, la fecha de caducidad, el número de serie

de la licencia, el ID de cuenta y las unidades de CPU utilizadas.

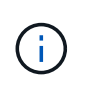

Si dispone de una licencia de evaluación, asegúrese de almacenar su ID de cuenta para evitar la pérdida de datos en caso de que se produzca un error en Astra Control Center si no envía los ASUP.

# <span id="page-3-0"></span>**Añada el clúster**

Para comenzar a gestionar las aplicaciones, añada un clúster de Kubernetes y gestiónelo como un recurso de computación. Es necesario añadir un clúster para Astra Control Center para descubrir sus aplicaciones Kubernetes. Para Astra Data Store, queremos añadir el clúster de aplicaciones Kubernetes que contiene aplicaciones que utilizan volúmenes aprovisionados por Astra Data Store.

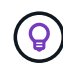

 $\mathbf{d}$ 

Le recomendamos que Astra Control Center gestione el clúster en el que se implementa primero antes de añadir otros clústeres a Astra Control Center para su gestión. Disponer del cluster inicial en administración es necesario para enviar datos Kubemetrics y datos asociados al cluster para mediciones y resolución de problemas. Puede utilizar la función **Agregar clúster** para administrar un clúster con Astra Control Center.

Cuando Astra Control gestiona un clúster, realiza un seguimiento de la clase de almacenamiento predeterminada del clúster. Si cambia la clase de almacenamiento con kubectl Comandos, Control Astra revierte el cambio. Para cambiar la clase de almacenamiento predeterminada de un clúster gestionado por Astra Control, utilice uno de los siguientes métodos:

• Utilice la API Astra Control PUT /managedClusters asimismo, asigne una clase de almacenamiento predeterminada diferente con el DefaultStorageClass parámetro.

• Utilice la interfaz de usuario web de Astra Control para asignar una clase de almacenamiento predeterminada diferente. Consulte [Cambie la clase de almacenamiento](#page-9-0) [predeterminada.](#page-9-0)

### **Lo que necesitará**

• Antes de añadir un clúster, revise y realice la operación necesaria ["requisitos previos".](#page-10-0)

### **Pasos**

- 1. En **Dashboard** de la interfaz de usuario de Astra Control Center, seleccione **Agregar** en la sección Clusters.
- 2. En la ventana **Agregar clúster** que se abre, cargue un kubeconfig.yaml archivar o pegar el contenido de un kubeconfig.yaml archivo.

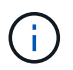

La kubeconfig.yaml el archivo debe incluir **sólo la credencial de cluster para un cluster**.

# Add cluster

STEP 1/3: CREDENTIALS

#### CREDENTIALS

Provide Astra Control access to your Kubernetes and OpenShift clusters by entering a kubeconfig credential.

Follow instructions on how to create a dedicated admin-role kubeconfig.

Upload file Paste from clipboard

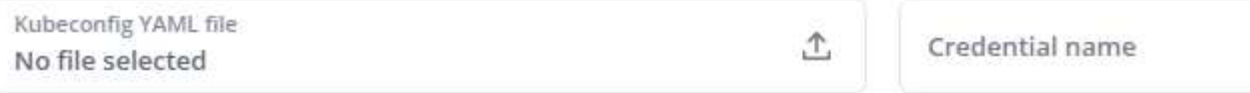

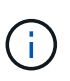

Si crea el suyo propio kubeconfig file, debe definir sólo un elemento de contexto **uno** en él. Consulte ["Documentación de Kubernetes"](https://kubernetes.io/docs/concepts/configuration/organize-cluster-access-kubeconfig/) para obtener información acerca de cómo crear kubeconfig archivos.

- 3. Introduzca un nombre de credencial. De forma predeterminada, el nombre de las credenciales se completa automáticamente como nombre del clúster.
- 4. Seleccione **Configurar almacenamiento**.
- 5. Seleccione la clase de almacenamiento que se va a utilizar para este clúster de Kubernetes y seleccione **Review**.

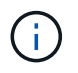

Debe seleccionar una clase de almacenamiento de Trident con el respaldo del almacenamiento de ONTAP o el almacén de datos Astra.

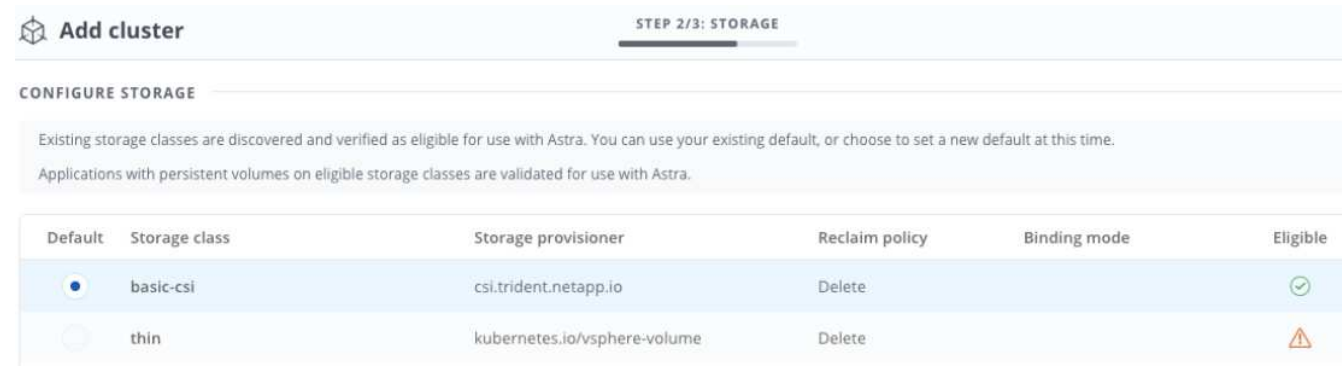

6. Revise la información y si todo parece bien, seleccione **Agregar clúster**.

#### **Resultado**

El clúster entra en el estado **detectando** y luego cambia a **ejecutando**. Ha añadido correctamente un clúster de Kubernetes y ahora lo gestiona en Astra Control Center.

 $\left( \begin{array}{c} 1 \end{array} \right)$ 

Después de agregar un clúster para administrarlo en Astra Control Center, puede que el operador de supervisión tarde unos minutos en implementar. Hasta entonces, el icono de notificación se vuelve rojo y registra un evento **Comprobación de estado del agente de supervisión fallida**. Puede ignorar esto porque el problema se resuelve cuando Astra Control Center obtiene el estado correcto. Si el problema no se resuelve en unos minutos, vaya al clúster y ejecute oc get pods -n netapp-monitoring como punto de partida. Deberá consultar los registros del operador de supervisión para depurar el problema.

# <span id="page-5-0"></span>**Añada un back-end de almacenamiento**

Puede añadir un back-end de almacenamiento para que Astra Control pueda gestionar sus recursos. Es posible poner en marcha un back-end de almacenamiento en un clúster gestionado o utilizar un back-end de almacenamiento existente.

Gestionar los clústeres de almacenamiento en Astra Control como back-end de almacenamiento le permite obtener vínculos entre los volúmenes persistentes (VP) y el back-end de almacenamiento, así como mediciones de almacenamiento adicionales.

### **Lo que necesitará para las puestas en marcha existentes de Astra Data Store**

• Ha añadido el clúster de aplicaciones de Kubernetes y el clúster de computación subyacente.

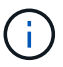

Después de añadir su clúster de aplicaciones Kubernetes para Astra Data Store y lo gestiona Astra Control, el clúster aparece como unmanaged en la lista de back-ends detectados. A continuación, debe añadir el clúster informático que contiene Astra Data Store y es la base para el clúster de aplicaciones de Kubernetes. Puede hacerlo desde **Backends** en la interfaz de usuario. Seleccione el menú Actions para el clúster, seleccione Manage, y. ["añada el clúster".](#page-2-0) Tras el estado del clúster de unmanaged Los cambios en el nombre del clúster de Kubernetes, puede continuar con la adición de un back-end.

### **Lo que necesitará para las nuevas puestas en marcha de Astra Data Store**

- Ya tienes ["ha cargado la versión del paquete de instalación que pretende implementar"](https://docs.netapp.com/es-es/astra-control-center-2204/use/manage-packages-acc.html) A una ubicación accesible a Astra Control.
- Añadió el clúster Kubernetes que pretende usar para la implementación.
- Ha cargado el [Licencia de Astra Data Store](#page-2-1) Para su implementación en una ubicación a la que pueda acceder Astra Control.

### **Opciones**

- [Instale recursos de almacenamiento](#page-5-1)
- [Utilice un back-end de almacenamiento existente](#page-7-0)

# <span id="page-5-1"></span>**Instale recursos de almacenamiento**

Puede poner en marcha un nuevo almacén de datos de Astra y gestionar el back-end de almacenamiento asociado.

### **Pasos**

- 1. Navegue desde el panel o el menú backends (backends):
	- En **Dashboard**: En el Resumen de recursos, seleccione un enlace del panel Storage Backends y seleccione **Add** en la sección Backends.
- Desde **Backends**:
	- i. En el área de navegación de la izquierda, seleccione **Backends**.
	- ii. Seleccione **Agregar**.
- 2. Seleccione la opción de implementación **Astra Data Store** en la ficha **despliegue**.
- 3. Seleccione el paquete Astra Data Store para implementar:
	- a. Introduzca un nombre para la aplicación Astra Data Store.
	- b. Elija la versión de Astra Data Store que desea implementar.

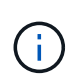

Si todavía no ha cargado la versión que pretende implementar, puede utilizar la opción **Agregar paquete** o salir del asistente y utilizar ["gestión de paquetes"](https://docs.netapp.com/es-es/astra-control-center-2204/use/manage-packages-acc.html) para cargar el paquete de instalación.

4. Seleccione una licencia de Astra Data Store que haya cargado previamente o utilice la opción **Agregar licencia** para cargar una licencia para usar con la aplicación.

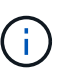

Las licencias de Astra Data Store con permisos completos están asociadas con el clúster de Kubernetes y estos clústeres asociados deben aparecer automáticamente. Si no hay un clúster gestionado, puede seleccionar la opción **Agregar un clúster** para agregar uno a la administración de Astra Control. Para las licencias de Astra Data Store, si no se ha establecido ninguna asociación entre la licencia y el clúster, puede definir esta asociación en la siguiente página del asistente.

- 5. Si no ha añadido un clúster Kubernetes a Astra Control Management, debe hacerlo desde la página **Kubernetes Cluster**. Seleccione un clúster existente de la lista o seleccione **agregue el clúster subyacente** para agregar un clúster a Astra Control Management.
- 6. Seleccione el tamaño de la plantilla de implementación para el clúster de Kubernetes que proporcionará recursos para el almacén de datos Astra.

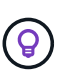

Al seleccionar una plantilla, seleccione nodos más grandes con más memoria y núcleos para cargas de trabajo más grandes o un mayor número de nodos para cargas de trabajo más pequeñas. Debe seleccionar una plantilla en función de lo que permita su licencia. Cada opción de plantilla sugiere el número de nodos elegibles que cumplen con el patrón de plantilla para la memoria y los núcleos y la capacidad de cada nodo.

- 7. Configure los nodos:
	- a. Agregue una etiqueta de nodo para identificar el pool de nodos de trabajo que admiten este clúster de almacén de datos Astra.

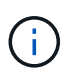

Debe añadirse la etiqueta a cada nodo individual del clúster que se utilizará para la puesta en marcha de Astra Data Store antes de que falle el inicio de la implementación o la implementación.

- b. Configure la capacidad (GIB) por nodo manualmente o seleccione la capacidad máxima permitida de nodo.
- c. Configure un número máximo de nodos permitidos en el clúster o permita el número máximo de nodos en el clúster.
- 8. (Sólo licencias completas del almacén de datos Astra) Introduzca la clave de la etiqueta que desea utilizar para los dominios de protección.

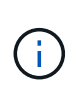

Cree al menos tres etiquetas únicas para la clave de cada nodo. Por ejemplo, si la clave es astra.datastore.protection.domain, puede crear las siguientes etiquetas: astra.datastore.protection.domain=domain1,astra.datastore.protection .domain=domain2, y. astra.datastore.protection.domain=domain3.

- 9. Configure la red de administración:
	- a. Introduzca una dirección IP de gestión para la gestión interna de Astra Data Store que se encuentra en la misma subred que las direcciones IP de nodos de trabajo.
	- b. Elija utilizar el mismo NIC tanto para la administración como para las redes de datos o configúrelo por separado.
	- c. Introduzca el pool de direcciones IP de red de datos, la máscara de subred y la puerta de enlace para acceder al almacenamiento.
- 10. Revise la configuración y seleccione **despliegue** para comenzar la instalación.

#### **Resultado**

Tras una instalación correcta, el back-end aparece en available estado en la lista de los back-ends, junto con información de rendimiento activa.

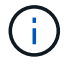

Es posible que deba actualizar la página para que se muestre el back-end.

# <span id="page-7-0"></span>**Utilice un back-end de almacenamiento existente**

Puede traer un back-end de almacenamiento de ONTAP o Astra Data Store al centro de control de Astra.

#### **Pasos**

- 1. Navegue desde el panel o el menú backends (backends):
	- En **Dashboard**: En el Resumen de recursos, seleccione un enlace del panel Storage Backends y seleccione **Add** en la sección Backends.
	- Desde **Backends**:
		- i. En el área de navegación de la izquierda, seleccione **Backends**.
		- ii. Seleccione **gestionar** en un back-end detectado desde el clúster administrado o seleccione **Agregar** para administrar un back-end existente adicional.
- 2. Seleccione la ficha **utilizar existente**.
- 3. Realice una de las siguientes acciones según el tipo de backend:
	- **Almacén de datos Astra**:
		- i. Seleccione **Astra Data Store**.
		- ii. Seleccione el clúster de cálculo administrado y seleccione **Siguiente**.
		- iii. Confirme los detalles del backend y seleccione **Agregar backend de almacenamiento**.
	- **ONTAP**:
		- i. Seleccione **ONTAP**.
		- ii. Introduzca las credenciales de administración de ONTAP y seleccione **Revisión**.
		- iii. Confirme los detalles del backend y seleccione **Agregar backend de almacenamiento**.

#### **Resultado**

El back-end aparece en available estado en la lista con información resumida.

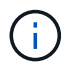

Es posible que deba actualizar la página para que se muestre el back-end.

# <span id="page-8-0"></span>**Añadir un bucket**

Añadir proveedores de bloques de almacenamiento de objetos es esencial si desea realizar backups de sus aplicaciones y del almacenamiento persistente o si desea clonar aplicaciones entre clústeres. Astra Control almacena estas copias de seguridad o clones en los bloques de almacenamiento de objetos que defina.

Cuando se agrega un bloque, Astra Control Marca un bloque como el indicador de segmento predeterminado. El primer bloque que crea se convierte en el bloque predeterminado.

No necesita un bucket si va a clonar la configuración de sus aplicaciones y el almacenamiento persistente en el mismo clúster.

Utilice cualquiera de los siguientes tipos de bloques:

- ONTAP S3 de NetApp
- StorageGRID S3 de NetApp
- Genérico S3

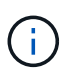

Aunque Astra Control Center es compatible con Amazon S3 como proveedor de cubos de S3 genérico, Astra Control Center podría no admitir todos los proveedores de almacenes de objetos que afirman que Amazon es compatible con S3.

Para obtener instrucciones sobre cómo añadir cubos con la API Astra Control, consulte ["Información sobre](https://docs.netapp.com/us-en/astra-automation/) [API y automatización de Astra".](https://docs.netapp.com/us-en/astra-automation/)

#### **Pasos**

- 1. En el área de navegación de la izquierda, seleccione **Cuchos**.
	- a. Seleccione **Agregar**.
	- b. Seleccione el tipo de bloque.

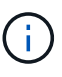

Cuando agregue un bloque, seleccione el proveedor de segmento correcto y proporcione las credenciales correctas para ese proveedor. Por ejemplo, la interfaz de usuario acepta ONTAP S3 de NetApp como tipo y acepta credenciales de StorageGRID; sin embargo, esto hará que se produzcan errores en todos los futuros backups de aplicaciones y restauraciones usando este bucket.

c. Cree un nuevo nombre de bloque o introduzca un nombre de bloque existente y una descripción opcional.

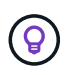

El nombre del bloque y la descripción aparecen como una ubicación de copia de seguridad que puede elegir más tarde al crear una copia de seguridad. El nombre también aparece durante la configuración de la política de protección.

- d. Introduzca el nombre o la dirección IP del extremo de S3.
- e. Si desea que este bloque sea el bloque predeterminado para todos los backups, compruebe la Make

this bucket the default bucket for this private cloud opción.

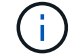

Esta opción no aparece para el primer bloque que cree.

f. Continúe añadiendo [información sobre credenciales](#page-9-2).

## <span id="page-9-2"></span>**Añada credenciales de acceso de S3**

Añada credenciales de acceso de S3 en cualquier momento.

### **Pasos**

- 1. En el cuadro de diálogo Cuchos, seleccione la ficha **Agregar** o **utilizar existente**.
	- a. Introduzca un nombre para la credencial que la distingue de otras credenciales en Astra Control.
	- b. Escriba el identificador de acceso y la clave secreta pegando el contenido del portapapeles.

# <span id="page-9-0"></span>**Cambie la clase de almacenamiento predeterminada**

Es posible cambiar la clase de almacenamiento predeterminada para un clúster de.

### **Pasos**

- 1. En la interfaz de usuario web de Astra Control Center, seleccione **Clusters**.
- 2. En la página **Clusters**, seleccione el clúster que desea cambiar.
- 3. Seleccione la ficha **almacenamiento**.
- 4. Seleccione la categoría **clases de almacenamiento**.
- 5. Seleccione el menú **acciones** para la clase de almacenamiento que desea establecer como predeterminada.
- 6. Seleccione **establecer como predeterminado**.

# <span id="page-9-1"></span>**El futuro**

Ahora que ha iniciado sesión y agregado clústeres a Astra Control Center, está listo para empezar a utilizar las funciones de gestión de datos de aplicaciones de Astra Control Center.

- ["Gestionar usuarios"](https://docs.netapp.com/es-es/astra-control-center-2204/use/manage-users.html)
- ["Inicie la gestión de aplicaciones"](https://docs.netapp.com/es-es/astra-control-center-2204/use/manage-apps.html)
- ["Proteja sus aplicaciones"](https://docs.netapp.com/es-es/astra-control-center-2204/use/protect-apps.html)
- ["Clone aplicaciones"](https://docs.netapp.com/es-es/astra-control-center-2204/use/clone-apps.html)
- ["Gestionar notificaciones"](https://docs.netapp.com/es-es/astra-control-center-2204/use/manage-notifications.html)
- ["Conéctese a Cloud Insights"](https://docs.netapp.com/es-es/astra-control-center-2204/use/monitor-protect.html#connect-to-cloud-insights)
- ["Agregue un certificado TLS personalizado"](#page-15-0)

# **Obtenga más información**

- ["Utilice la API Astra Control"](https://docs.netapp.com/us-en/astra-automation-2204/index.html)
- ["Problemas conocidos"](https://docs.netapp.com/es-es/astra-control-center-2204/release-notes/known-issues.html)

# <span id="page-10-0"></span>**Requisitos previos para añadir un clúster**

Debe asegurarse de que se cumplan las condiciones previas antes de añadir un clúster. También debe ejecutar las comprobaciones de elegibilidad para asegurarse de que su clúster esté listo para ser agregado a Astra Control Center.

# **Qué necesitará antes de añadir un clúster**

- Uno de los siguientes tipos de clústeres:
	- Clústeres que ejecutan OpenShift 4.6.8, 4.7, 4.8 o 4.9
	- Clústeres que ejecutan Rancher 2.5.8, 2.5.9 o 2.6 con RKE1
	- Clústeres que ejecutan Kubernetes 1.20 a 1.23
	- Clústeres que ejecutan VMware Tanzania Kubernetes Grid 1.4
	- Clústeres que ejecutan VMware Tanzu Kubernetes Grid Integrated Edition 1.12.2

Asegúrese de que los clústeres tienen uno o más nodos de trabajo con al menos 1 GB de RAM disponibles para ejecutar los servicios de telemetría.

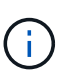

Si tiene pensado añadir un segundo clúster OpenShift 4.6, 4.7 o 4.8 como un recurso informático gestionado, debe asegurarse de que la función de Snapshot de volumen de Astra Trident esté habilitada. Consulte la Astra Trident oficial ["instrucciones"](https://docs.netapp.com/us-en/trident/trident-use/vol-snapshots.html) Para habilitar y probar Volume Snapshots con Astra Trident.

- Clases de almacenamiento de Astra Trident configuradas con un ["back-end de almacenamiento admitido"](https://docs.netapp.com/es-es/astra-control-center-2204/get-started/requirements.html#supported-storage-backends) (necesario para cualquier tipo de clúster)
- El superusuario y el ID de usuario establecidos en el sistema ONTAP de respaldo para realizar copias de seguridad y restaurar aplicaciones con Astra Control Center. Ejecute el siguiente comando en la línea de comandos de la ONTAP:

export-policy rule modify -vserver <storage virtual machine name> -policyname <policy name> -ruleindex 1 -superuser sysm --anon 65534

- Una Astra Trident volumesnapshotclass objeto definido por un administrador. Vea la Astra Trident ["instrucciones"](https://docs.netapp.com/us-en/trident/trident-use/vol-snapshots.html) Para habilitar y probar Volume Snapshots con Astra Trident.
- Compruebe que solo tiene una única clase de almacenamiento predeterminada definida para el clúster de Kubernetes.

# **Ejecutar las comprobaciones de elegibilidad**

Ejecute las siguientes comprobaciones de elegibilidad para asegurarse de que su clúster esté listo para ser agregado a Astra Control Center.

### **Pasos**

1. Compruebe la versión de Trident.

```
kubectl get tridentversions -n trident
```
Si Trident existe, se muestra una salida similar a la siguiente:

NAME VERSION trident 21.04.0

Si Trident no existe, se muestra un resultado similar al siguiente:

error: the server doesn't have a resource type "tridentversions"

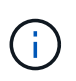

Si Trident no está instalado o la versión instalada no es la más reciente, debe instalar la versión más reciente de Trident antes de continuar. Consulte ["Documentación de Trident"](https://docs.netapp.com/us-en/trident/trident-get-started/kubernetes-deploy.html) si desea obtener instrucciones.

2. Compruebe si las clases de almacenamiento están usando los controladores de Trident compatibles. El nombre del aprovisionador debe ser csi.trident.netapp.io. Consulte el siguiente ejemplo:

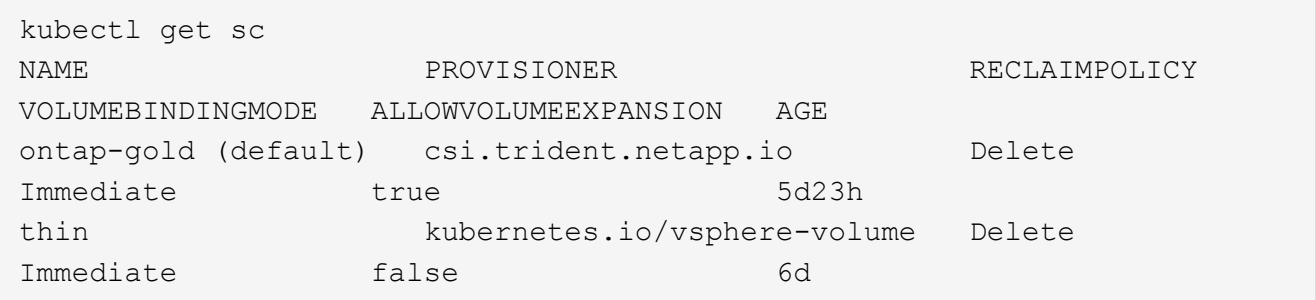

# **Cree una imagen de rol administrativo**

Asegúrese de que dispone de lo siguiente en su máquina antes de realizar los pasos siguientes:

- kubectl v1.19 o posterior instalado
- Una imagen marcada activa con los derechos de administrador del clúster para el contexto activo

#### **Pasos**

- 1. Cree una cuenta de servicio del siguiente modo:
	- a. Cree un archivo de cuenta de servicio llamado astracontrol-service-account.yaml.

Ajuste el nombre y el espacio de nombres según sea necesario. Si se realizan cambios aquí, debe aplicar los mismos cambios en los pasos siguientes.

```
<strong>astracontrol-service-account.yaml</strong>
```
+

```
apiVersion: v1
kind: ServiceAccount
metadata:
    name: astracontrol-service-account
    namespace: default
```
a. Aplicar la cuenta de servicio:

```
kubectl apply -f astracontrol-service-account.yaml
```
- 2. (Opcional) Si el clúster utiliza una directiva de seguridad de POD restrictiva que no permite la creación de POD privilegiadas o permite que los procesos dentro de los contenedores Pod se ejecuten como usuario raíz, cree una directiva de seguridad de POD personalizada para el clúster que permita a Astra Control crear y administrar POD. Para ver instrucciones, consulte ["Cree una directiva de seguridad de POD](#page-19-0) [personalizada"](#page-19-0).
- 3. Conceda permisos de administrador del clúster de la siguiente manera:
	- a. Cree un ClusterRoleBinding archivo llamado astracontrol-clusterrolebinding.yaml.

Ajuste los nombres y espacios de nombres modificados al crear la cuenta de servicio según sea necesario.

<strong>astracontrol-clusterrolebinding.yaml</strong>

+

```
apiVersion: rbac.authorization.k8s.io/v1
kind: ClusterRoleBinding
metadata:
    name: astracontrol-admin
roleRef:
    apiGroup: rbac.authorization.k8s.io
    kind: ClusterRole
    name: cluster-admin
subjects:
- kind: ServiceAccount
    name: astracontrol-service-account
    namespace: default
```
a. Aplique el enlace de roles del clúster:

kubectl apply -f astracontrol-clusterrolebinding.yaml

4. Enumere los secretos de la cuenta de servicio, reemplazando <context> con el contexto correcto para su instalación:

```
kubectl get serviceaccount astracontrol-service-account --context
<context> --namespace default -o json
```
El final de la salida debe ser similar a lo siguiente:

```
"secrets": [
{ "name": "astracontrol-service-account-dockercfg-vhz87"},
{ "name": "astracontrol-service-account-token-r59kr"}
]
```
Los índices de cada elemento de la secrets la matriz comienza con 0. En el ejemplo anterior, el índice para astracontrol-service-account-dockercfg-vhz87 sería 0 y el índice para astracontrolservice-account-token-r59kr sería 1. En la salida, anote el índice del nombre de la cuenta de servicio que contiene la palabra "token".

- 5. Genere la kubeconfig de la siguiente manera:
	- a. Cree un create-kubeconfig.sh archivo. Sustituya TOKEN INDEX al principio de la secuencia de comandos siguiente con el valor correcto.

<strong>create-kubeconfig.sh</strong>

```
# Update these to match your environment.
# Replace TOKEN INDEX with the correct value
# from the output in the previous step. If you
# didn't change anything else above, don't change
# anything else here.
SERVICE ACCOUNT NAME=astracontrol-service-account
NAMESPACE=default
NEW CONTEXT=astracontrol
KUBECONFIG_FILE='kubeconfig-sa'
CONTEXT=$(kubectl config current-context)
SECRET NAME=$(kubectl get serviceaccount ${SERVICE ACCOUNT NAME} \
    --context ${CONTEXT} \
    --namespace ${NAMESPACE} \
    -o jsonpath='{.secrets[TOKEN_INDEX].name}')
TOKEN_DATA=$(kubectl get secret ${SECRET_NAME} \
    --context ${CONTEXT} \
```

```
  --namespace ${NAMESPACE} \
    -o jsonpath='{.data.token}')
TOKEN=$(echo ${TOKEN_DATA} | base64 -d)
# Create dedicated kubeconfig
# Create a full copy
kubectl config view --raw > ${KUBECONFIG_FILE}.full.tmp
# Switch working context to correct context
kubectl --kubeconfig ${KUBECONFIG_FILE}.full.tmp config use-context
${CONTEXT}
# Minify
kubectl --kubeconfig ${KUBECONFIG_FILE}.full.tmp \
    config view --flatten --minify > ${KUBECONFIG_FILE}.tmp
# Rename context
kubectl config --kubeconfig ${KUBECONFIG_FILE}.tmp \
   rename-context ${CONTEXT} ${NEW_CONTEXT}
# Create token user
kubectl config --kubeconfig ${KUBECONFIG_FILE}.tmp \
   set-credentials ${CONTEXT}-${NAMESPACE}-token-user \
   --token ${TOKEN}
# Set context to use token user
kubectl config --kubeconfig ${KUBECONFIG_FILE}.tmp \
   set-context ${NEW_CONTEXT} --user ${CONTEXT}-${NAMESPACE}-token
-user
# Set context to correct namespace
kubectl config --kubeconfig ${KUBECONFIG_FILE}.tmp \
   set-context ${NEW_CONTEXT} --namespace ${NAMESPACE}
# Flatten/minify kubeconfig
kubectl config --kubeconfig ${KUBECONFIG_FILE}.tmp \
   view --flatten --minify > ${KUBECONFIG_FILE}
# Remove tmp
rm ${KUBECONFIG_FILE}.full.tmp
rm ${KUBECONFIG_FILE}.tmp
```
b. Origen de los comandos para aplicarlos al clúster de Kubernetes.

```
source create-kubeconfig.sh
```
6. (**opcional**) cambie el nombre de la kubeconfig por un nombre significativo para el clúster. Proteja las credenciales del clúster.

```
chmod 700 create-kubeconfig.sh
mv kubeconfig-sa.txt YOUR_CLUSTER_NAME_kubeconfig
```
# **El futuro**

Ahora que ha comprobado que se cumplen los requisitos previos, está listo ["añadir un clúster".](#page-2-0)

# **Obtenga más información**

- ["Documentación de Trident"](https://docs.netapp.com/us-en/trident/index.html)
- ["Utilice la API Astra Control"](https://docs.netapp.com/us-en/astra-automation-2204/index.html)

# <span id="page-15-0"></span>**Agregue un certificado TLS personalizado**

Puede quitar el certificado TLS autofirmado existente y reemplazarlo con un certificado TLS firmado por una entidad de certificación (CA).

### **Lo que necesitará**

- Clúster Kubernetes con Astra Control Center instalado
- Acceso administrativo a un shell de comandos en el clúster para ejecutar kubectl comandos
- Archivos de claves privadas y certificados de la CA

# **Quite el certificado autofirmado**

Quite el certificado TLS autofirmado existente.

- 1. Con SSH, inicie sesión en el clúster Kubernetes que aloja Astra Control Center como usuario administrativo.
- 2. Busque el secreto TLS asociado con el certificado actual mediante el comando siguiente, reemplazo <ACC-deployment-namespace> Con el espacio de nombres de puesta en marcha de Astra Control Center:

kubectl get certificate -n <ACC-deployment-namespace>

3. Elimine el secreto y certificado instalados actualmente con los comandos siguientes:

```
kubectl delete cert cert-manager-certificates -n <ACC-deployment-
namespace>
kubectl delete secret secure-testing-cert -n <ACC-deployment-namespace>
```
## **Añadir un nuevo certificado**

Añada un nuevo certificado TLS firmado por una CA.

1. Utilice el siguiente comando para crear el nuevo secreto TLS con la clave privada y los archivos de certificado de la CA, reemplazando los argumentos entre paréntesis <> con la información adecuada:

```
kubectl create secret tls <secret-name> --key <private-key-filename>
--cert <certificate-filename> -n <ACC-deployment-namespace>
```
2. Utilice el siguiente comando y el ejemplo para editar el archivo de definición de recursos personalizados (CRD) del clúster y cambiar el spec.selfSigned valor a. spec.ca.secretName Para hacer referencia al secreto TLS que ha creado anteriormente:

```
kubectl edit clusterissuers.cert-manager.io/cert-manager-certificates -n
<ACC-deployment-namespace>
....
#spec:
# selfSigned: {}
spec:
    ca:
    secretName: <secret-name>
```
3. Utilice el siguiente comando y el resultado de ejemplo para validar que los cambios son correctos y que el clúster está listo para validar certificados, sustituir <ACC-deployment-namespace> Con el espacio de nombres de puesta en marcha de Astra Control Center:

```
kubectl describe clusterissuers.cert-manager.io/cert-manager-
certificates -n <ACC-deployment-namespace>
....
Status:
   Conditions:
     Last Transition Time: 2021-07-01T23:50:27Z
   Message: Signing CA verified
   Reason: KeyPairVerified
   Status: True
   Type: Ready
Events: <none>
```
4. Cree el certificate.yaml archivo utilizando el ejemplo siguiente, reemplazando los valores de marcador de posición entre corchetes <> con la información apropiada:

```
apiVersion: cert-manager.io/v1
kind: Certificate
metadata:
    name: <certificate-name>
    namespace: <ACC-deployment-namespace>
spec:
  secretName: <certificate-secret-name>
    duration: 2160h # 90d
    renewBefore: 360h # 15d
    dnsNames:
    - <astra.dnsname.example.com> #Replace with the correct Astra Control
Center DNS address
    issuerRef:
      kind: ClusterIssuer
      name: cert-manager-certificates
```
5. Cree el certificado con el comando siguiente:

kubectl apply -f certificate.yaml

6. Con el siguiente comando y el resultado de ejemplo, valide que el certificado se ha creado correctamente y con los argumentos especificados durante la creación (como nombre, duración, plazo de renovación y nombres DNS).

```
kubectl describe certificate -n <ACC-deployment-namespace>
....
Spec:
   Dns Names:
     astra.example.com
   Duration: 125h0m0s
   Issuer Ref:
     Kind: ClusterIssuer
     Name: cert-manager-certificates
   Renew Before: 61h0m0s
   Secret Name: <certificate-secret-name>
Status:
   Conditions:
     Last Transition Time: 2021-07-02T00:45:41Z
     Message: Certificate is up to date and has not expired
   Reason: Ready
   Status: True
   Type: Ready
   Not After: 2021-07-07T05:45:41Z
   Not Before: 2021-07-02T00:45:41Z
   Renewal Time: 2021-07-04T16:45:41Z
 Revision: 1
Events: <none>
```
7. Edite la opción Ingress CRD TLS para que apunte al nuevo secreto de certificado utilizando el siguiente comando y ejemplo, reemplazando los valores de marcador de posición entre paréntesis <> con la información adecuada:

```
kubectl edit ingressroutes.traefik.containo.us -n <ACC-deployment-
namespace>
....
# tls:
# options:
# name: default
# secretName: secure-testing-cert
# store:
# name: default
  tls:
      options:
       name: default
    secretName: <certificate-secret-name>
      store:
       name: default
```
- 8. Con un explorador web, vaya a la dirección IP de implementación de Astra Control Center.
- 9. Compruebe que los detalles del certificado coinciden con los detalles del certificado que ha instalado.
- 10. Exporte el certificado e importe el resultado en el administrador de certificados en su navegador web.

# <span id="page-19-0"></span>**Cree una directiva de seguridad de POD personalizada**

Astra Control debe crear y gestionar pods de Kubernetes en los clústeres que gestiona. Si el clúster utiliza una directiva de seguridad de POD restrictiva que no permite la creación de POD con privilegios ni permite que los procesos dentro de los contenedores Pod se ejecuten como usuario raíz, debe crear una directiva de seguridad de POD menos restrictiva para permitir que Astra Control cree y administre estas POD.

### **Pasos**

1. Cree una directiva de seguridad de POD para el clúster que sea menos restrictiva que la predeterminada y guárdela en un archivo. Por ejemplo:

```
apiVersion: policy/v1beta1
kind: PodSecurityPolicy
metadata:
    name: astracontrol
    annotations:
    seccomp.security.alpha.kubernetes.io/allowedProfileNames: '*'
spec:
    privileged: true
    allowPrivilegeEscalation: true
    allowedCapabilities:
  - '**'
    volumes:
  - '**'
    hostNetwork: true
    hostPorts:
    - min: 0
     max: 65535
    hostIPC: true
    hostPID: true
    runAsUser:
      rule: 'RunAsAny'
    seLinux:
      rule: 'RunAsAny'
    supplementalGroups:
     rule: 'RunAsAny'
    fsGroup:
      rule: 'RunAsAny'
```
2. Cree un nuevo rol para la política de seguridad del pod.

```
kubectl-admin create role psp:astracontrol \
      --verb=use \
      --resource=podsecuritypolicy \
      --resource-name=astracontrol
```
3. Vincule el nuevo rol a la cuenta de servicio.

```
kubectl-admin create rolebinding default:psp:astracontrol \
      --role=psp:astracontrol \
      --serviceaccount=astracontrol-service-account:default
```
### **Información de copyright**

Copyright © 2023 NetApp, Inc. Todos los derechos reservados. Imprimido en EE. UU. No se puede reproducir este documento protegido por copyright ni parte del mismo de ninguna forma ni por ningún medio (gráfico, electrónico o mecánico, incluidas fotocopias, grabaciones o almacenamiento en un sistema de recuperación electrónico) sin la autorización previa y por escrito del propietario del copyright.

El software derivado del material de NetApp con copyright está sujeto a la siguiente licencia y exención de responsabilidad:

ESTE SOFTWARE LO PROPORCIONA NETAPP «TAL CUAL» Y SIN NINGUNA GARANTÍA EXPRESA O IMPLÍCITA, INCLUYENDO, SIN LIMITAR, LAS GARANTÍAS IMPLÍCITAS DE COMERCIALIZACIÓN O IDONEIDAD PARA UN FIN CONCRETO, CUYA RESPONSABILIDAD QUEDA EXIMIDA POR EL PRESENTE DOCUMENTO. EN NINGÚN CASO NETAPP SERÁ RESPONSABLE DE NINGÚN DAÑO DIRECTO, INDIRECTO, ESPECIAL, EJEMPLAR O RESULTANTE (INCLUYENDO, ENTRE OTROS, LA OBTENCIÓN DE BIENES O SERVICIOS SUSTITUTIVOS, PÉRDIDA DE USO, DE DATOS O DE BENEFICIOS, O INTERRUPCIÓN DE LA ACTIVIDAD EMPRESARIAL) CUALQUIERA SEA EL MODO EN EL QUE SE PRODUJERON Y LA TEORÍA DE RESPONSABILIDAD QUE SE APLIQUE, YA SEA EN CONTRATO, RESPONSABILIDAD OBJETIVA O AGRAVIO (INCLUIDA LA NEGLIGENCIA U OTRO TIPO), QUE SURJAN DE ALGÚN MODO DEL USO DE ESTE SOFTWARE, INCLUSO SI HUBIEREN SIDO ADVERTIDOS DE LA POSIBILIDAD DE TALES DAÑOS.

NetApp se reserva el derecho de modificar cualquiera de los productos aquí descritos en cualquier momento y sin aviso previo. NetApp no asume ningún tipo de responsabilidad que surja del uso de los productos aquí descritos, excepto aquello expresamente acordado por escrito por parte de NetApp. El uso o adquisición de este producto no lleva implícita ninguna licencia con derechos de patente, de marcas comerciales o cualquier otro derecho de propiedad intelectual de NetApp.

Es posible que el producto que se describe en este manual esté protegido por una o más patentes de EE. UU., patentes extranjeras o solicitudes pendientes.

LEYENDA DE DERECHOS LIMITADOS: el uso, la copia o la divulgación por parte del gobierno están sujetos a las restricciones establecidas en el subpárrafo (b)(3) de los derechos de datos técnicos y productos no comerciales de DFARS 252.227-7013 (FEB de 2014) y FAR 52.227-19 (DIC de 2007).

Los datos aquí contenidos pertenecen a un producto comercial o servicio comercial (como se define en FAR 2.101) y son propiedad de NetApp, Inc. Todos los datos técnicos y el software informático de NetApp que se proporcionan en este Acuerdo tienen una naturaleza comercial y se han desarrollado exclusivamente con fondos privados. El Gobierno de EE. UU. tiene una licencia limitada, irrevocable, no exclusiva, no transferible, no sublicenciable y de alcance mundial para utilizar los Datos en relación con el contrato del Gobierno de los Estados Unidos bajo el cual se proporcionaron los Datos. Excepto que aquí se disponga lo contrario, los Datos no se pueden utilizar, desvelar, reproducir, modificar, interpretar o mostrar sin la previa aprobación por escrito de NetApp, Inc. Los derechos de licencia del Gobierno de los Estados Unidos de América y su Departamento de Defensa se limitan a los derechos identificados en la cláusula 252.227-7015(b) de la sección DFARS (FEB de 2014).

### **Información de la marca comercial**

NETAPP, el logotipo de NETAPP y las marcas que constan en <http://www.netapp.com/TM>son marcas comerciales de NetApp, Inc. El resto de nombres de empresa y de producto pueden ser marcas comerciales de sus respectivos propietarios.